# **Transfer, Exchange, Readmitted/Reactivated, and Waitlist Applications**

This application is for full-time undergraduate students who will be attending the University of Rochester in the Fall 2024 semester and have not yet received a Fall 2024 housing assignment.

# **[StarRez Portal](https://rochester.starrezhousing.com/StarRezPortalX/67A9ADE2/10/13/Home-Home?UrlToken=21330D5E)**  $\leftarrow$  (hyperlink)

## **1. Home Page**

University of Rochester Students (Transfer, Exchange, re-activated, readmitted, and current students) already have an account. To log in, click "Login" in the top left corner of the navigation.

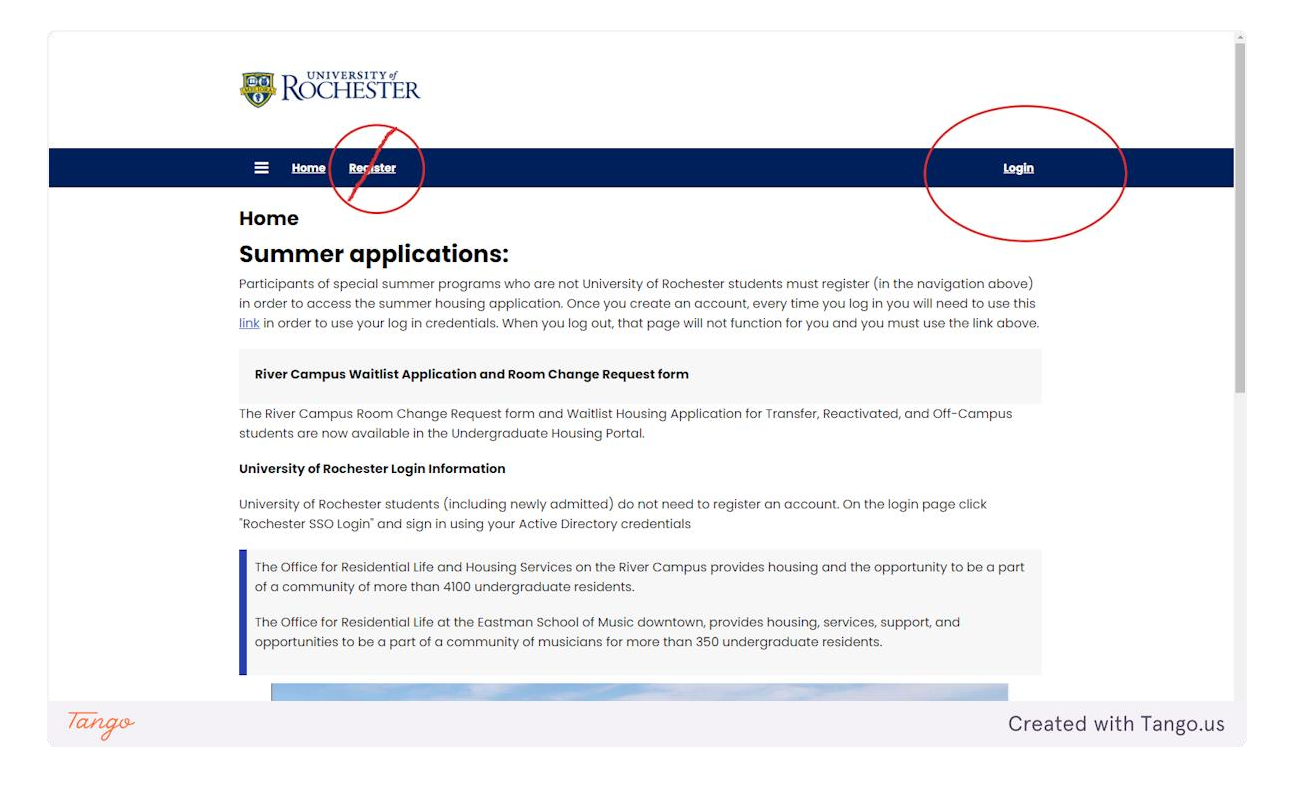

# **2. Login**

#### Click the "ROCHESTER- Student SSO Login"

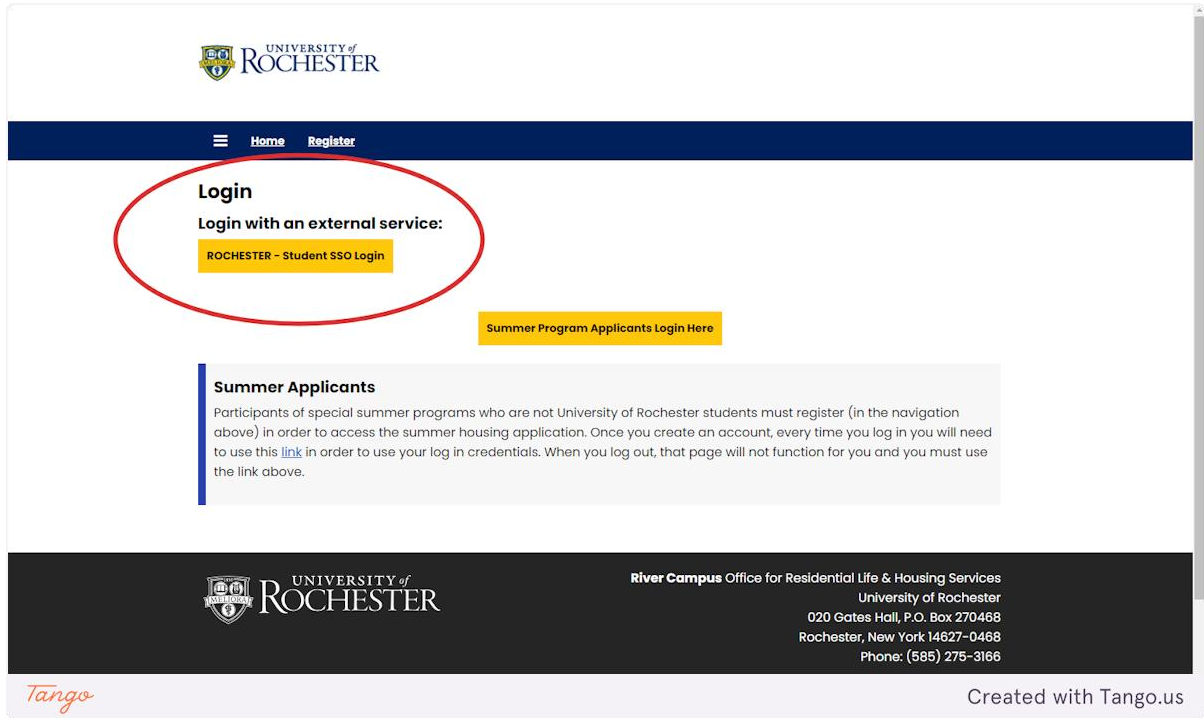

# **3. Login Information**

Your username and password are your Active Directory credentials. Select "UR Active Directory" for the Domain

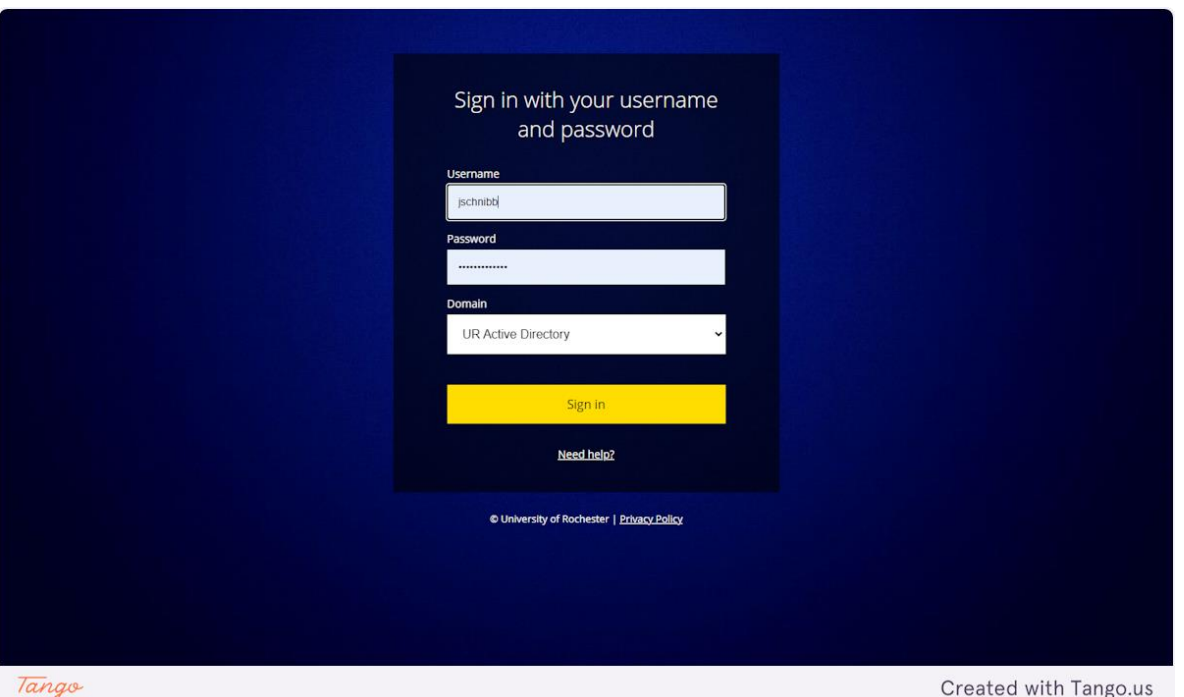

# **4. Undergraduate Housing Portal**

Once logged in, click on the Undergraduate Housing Portal to access your application.

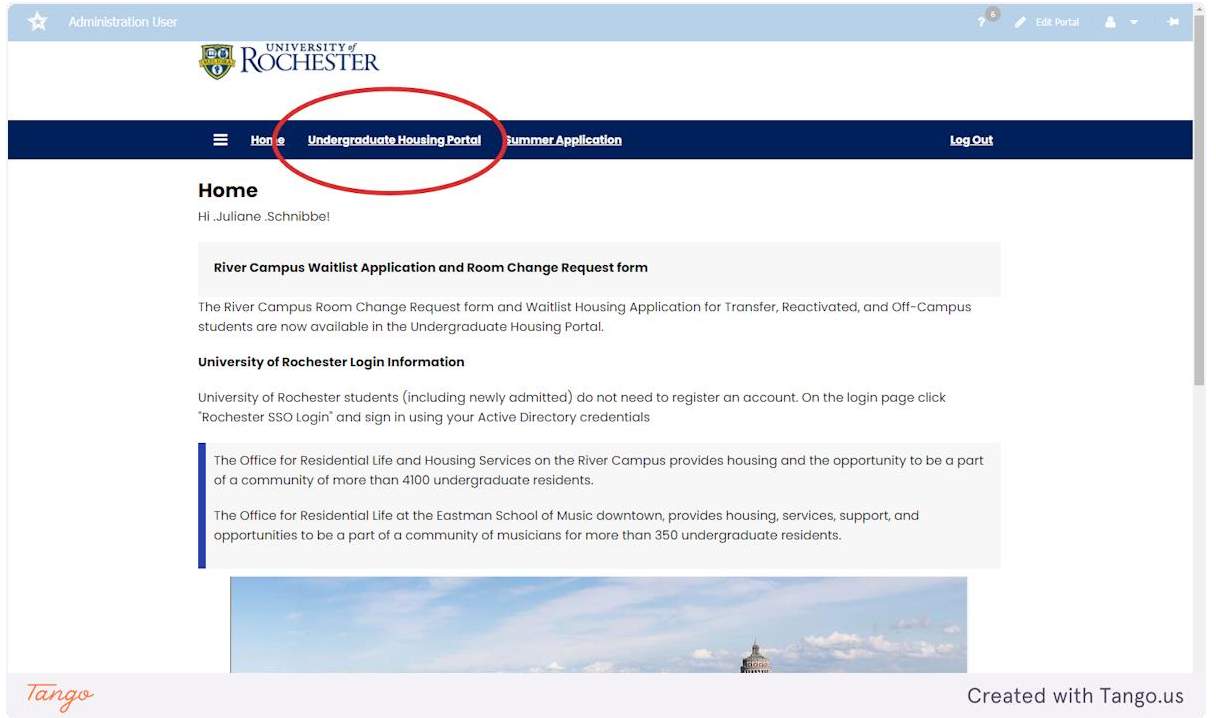

# **5. 2024-25 Undergraduate Housing**

Click "Apply" to start your application. You can access the waitlist and meal plan selection pages until you accept a room offer, at which point this page will redirect you to the room change request form.

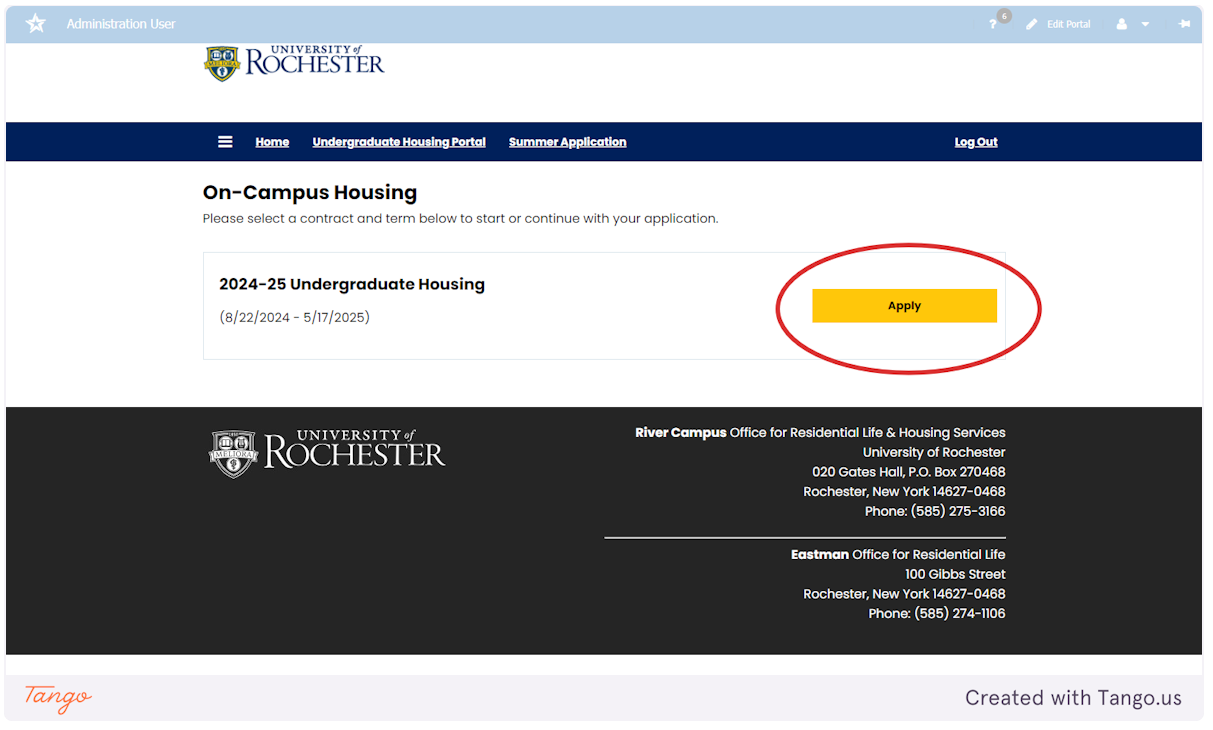

#### **6. Housing Information**

Please read this page carefully and then click Continue.

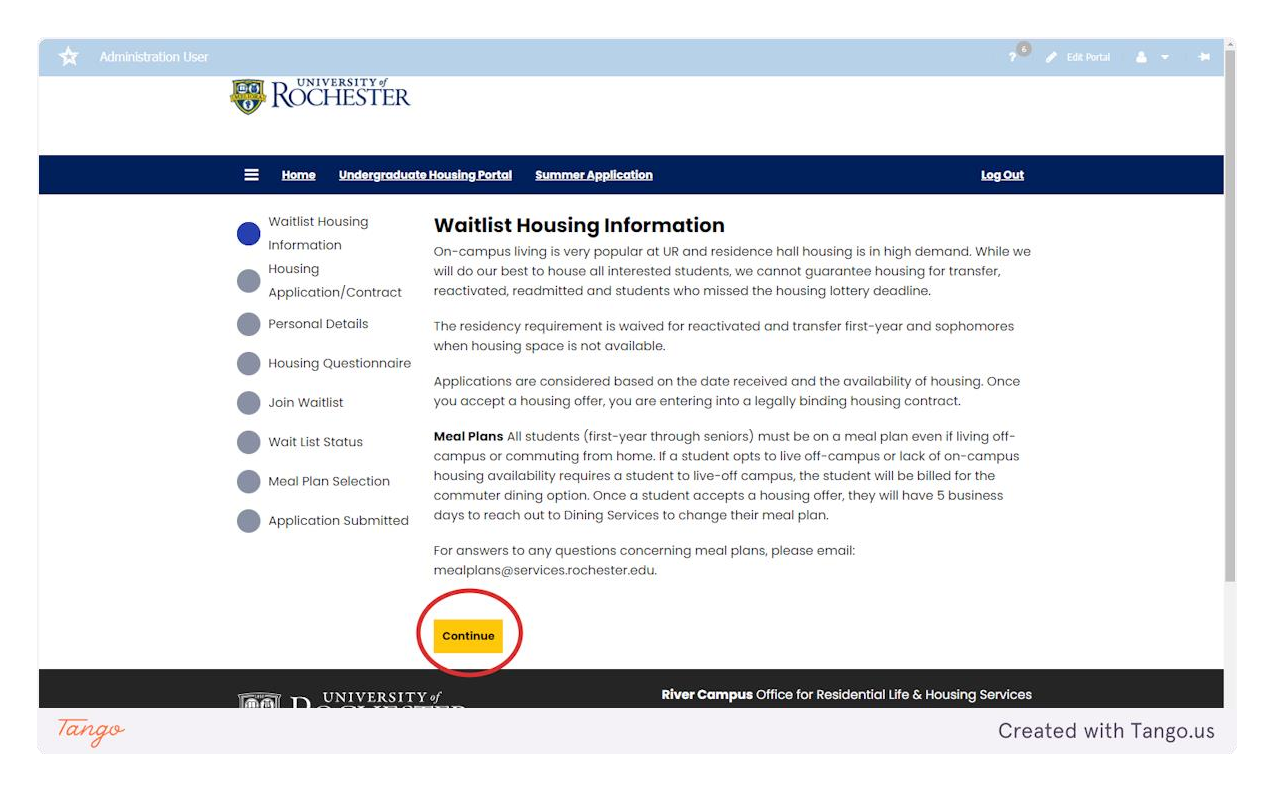

#### **7. Housing Contract**

This page has the pdf for the housing contract. You may review it on this page, download it, or print it. After you preview it, write your student ID number in the text box to sign the contract. Then click "Save & Continue" under the text box. Your contract is not signed or submitted unless you click save &continue.

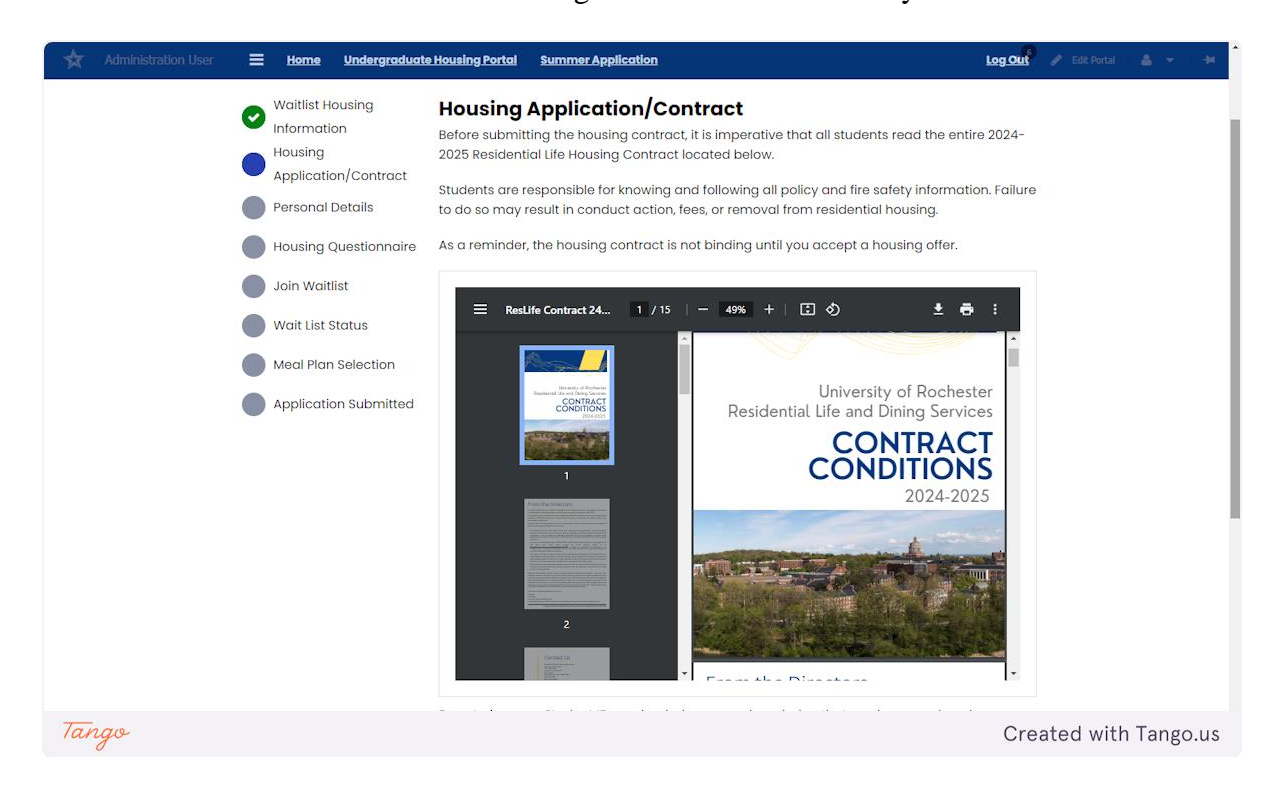

#### **8. Personal Information**

Under the waitlist applicant type, select which application pertains to you. Once you have selected, click save and continue.

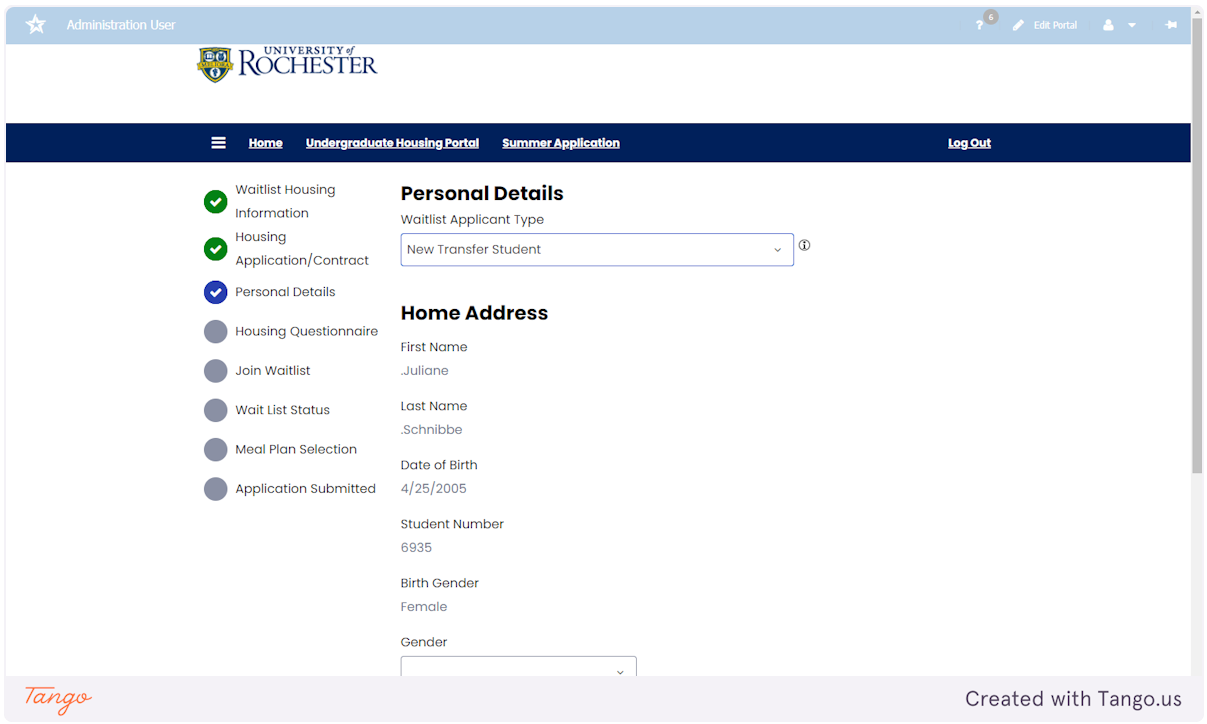

# **9. Housing Questionnaire**

Please complete the housing questionnaire based on yourself and your living habits. Once you have finished, click Save & Continue at the bottom of the page.

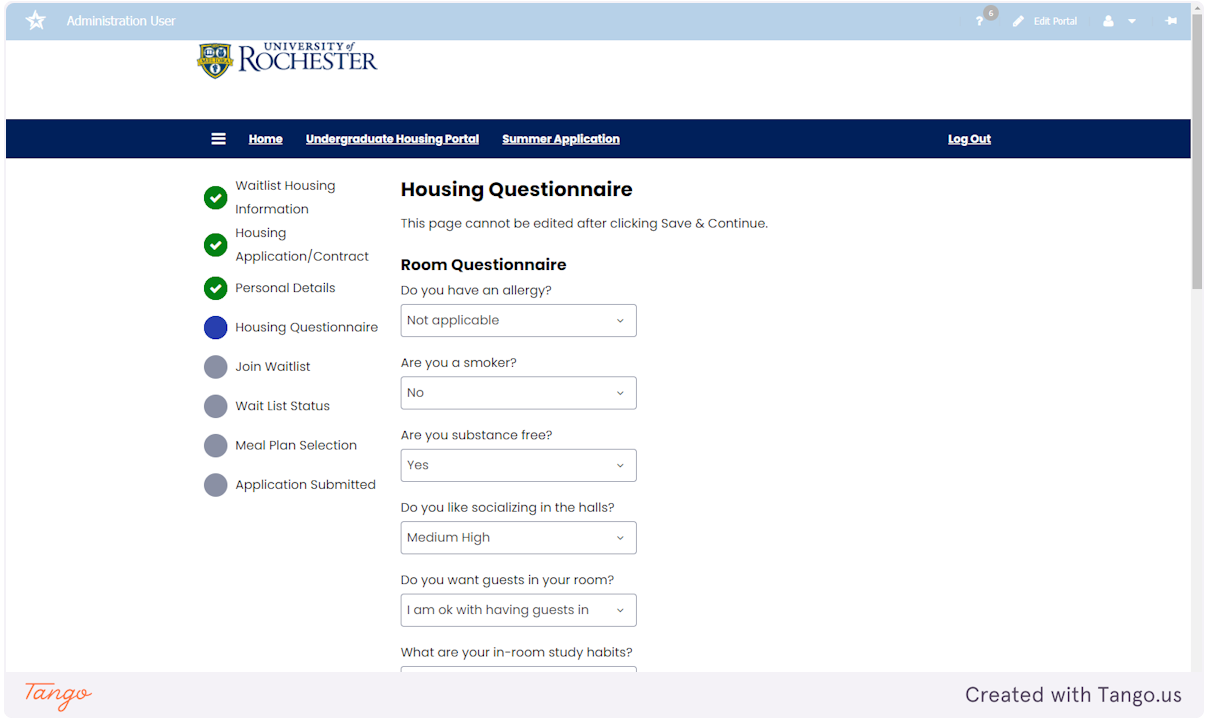

#### **10. Join Waitlist**

This page has options for the buildings for which you may join the waitlist. You may return to edit the waitlist portion of the application at any time until you accept a housing offer.

You may join multiple waitlists but can only select one at a time. Click "Select Wait List" for the style you want to join, then click "Save & Continue." To add another list, click "Join Waitlist" in the side navigation to return to that page. Repeat this process until you have selected every waitlist you are interested in.

We strongly encourage you to join as many waitlists as you want. It'll increase your chances of receiving a housing offer. If you accept a housing offer, you may submit a room change request form if you're still interested in other areas.

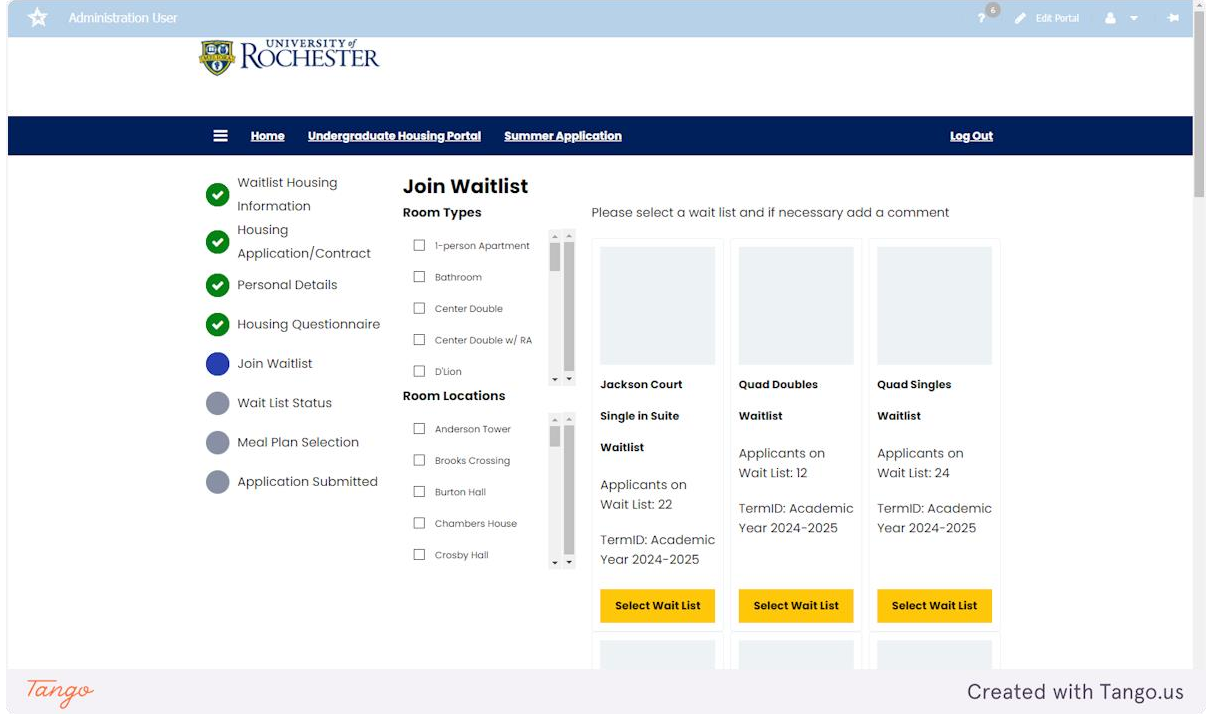

#### **11. Wait List Status**

Here is an example of what your waitlist will look like after you select your first waitlist. To join more waitlists, click "Join Waitlist" in the side navigation.

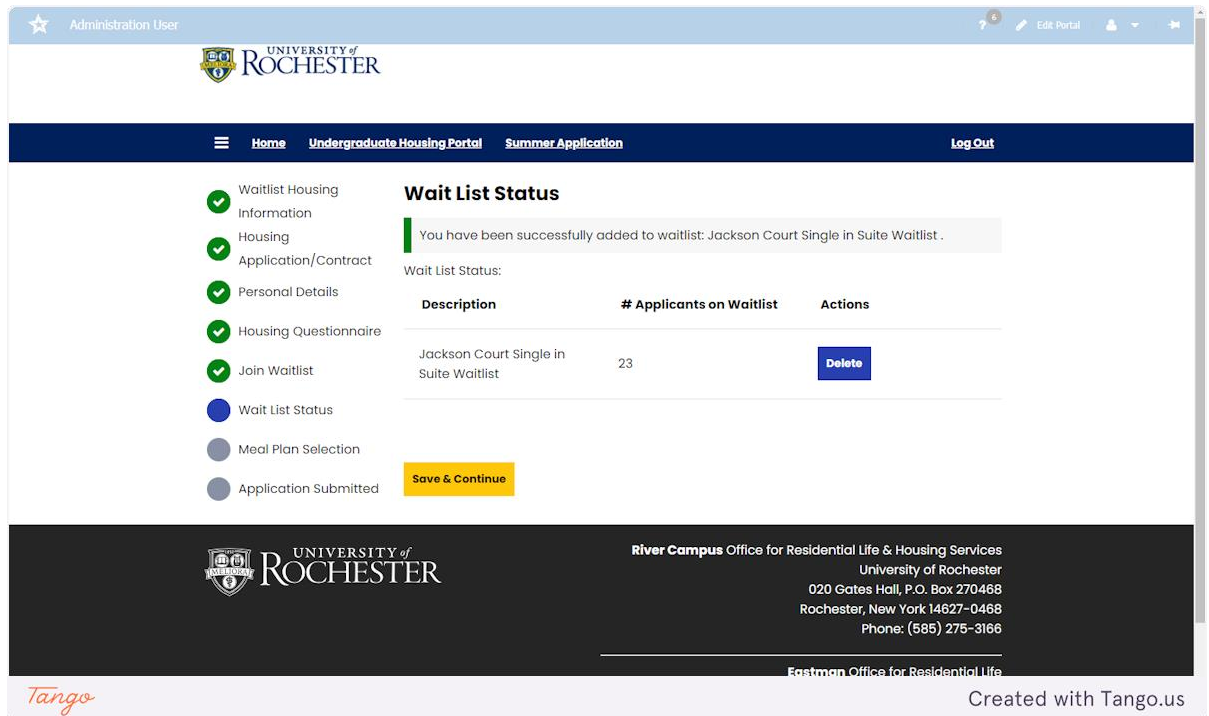

# **12. Waitlist Housing Information cont.**

Here is an example of what your Wait List Status page will look like if you join another list. All lists you select will show on the "Wait List Status" page. Once you are finished, click "Save & Continue"

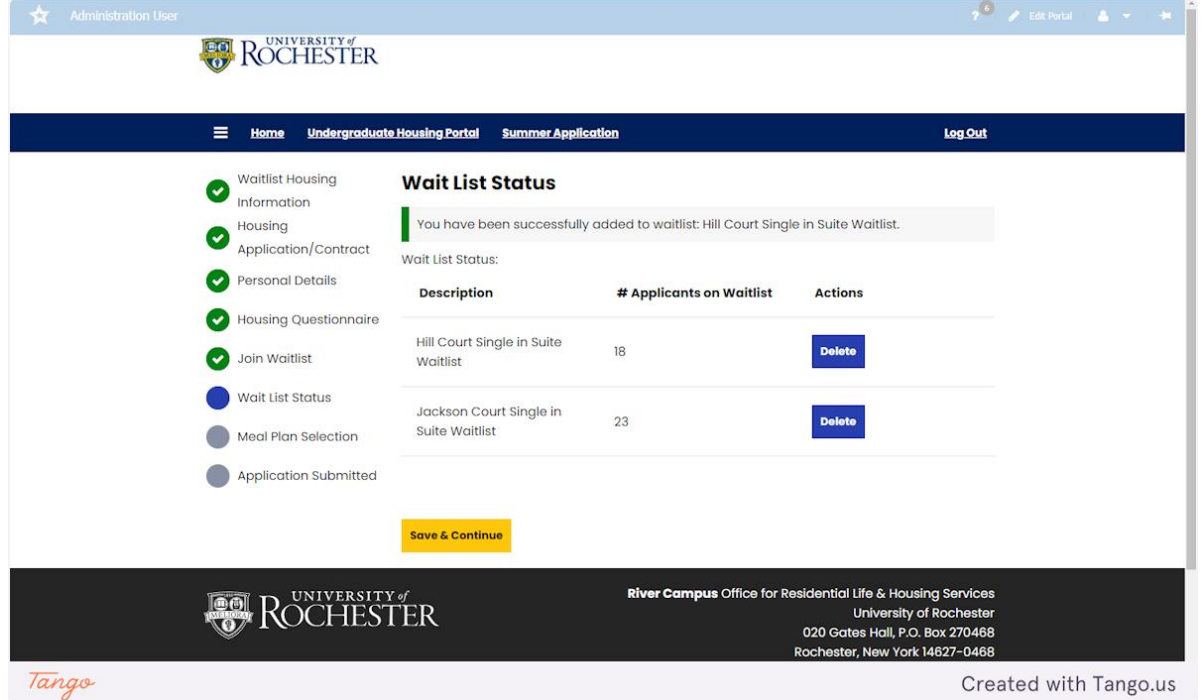

#### **13. Meal Plan Selection**

Please read this page carefully and select the meal plan you want for the Fall 2024 semester. If you accept a housing offer that doesn't fit your chosen meal plan, you'll receive instructions on how to change it. Click "Save & Continue" to submit your application.

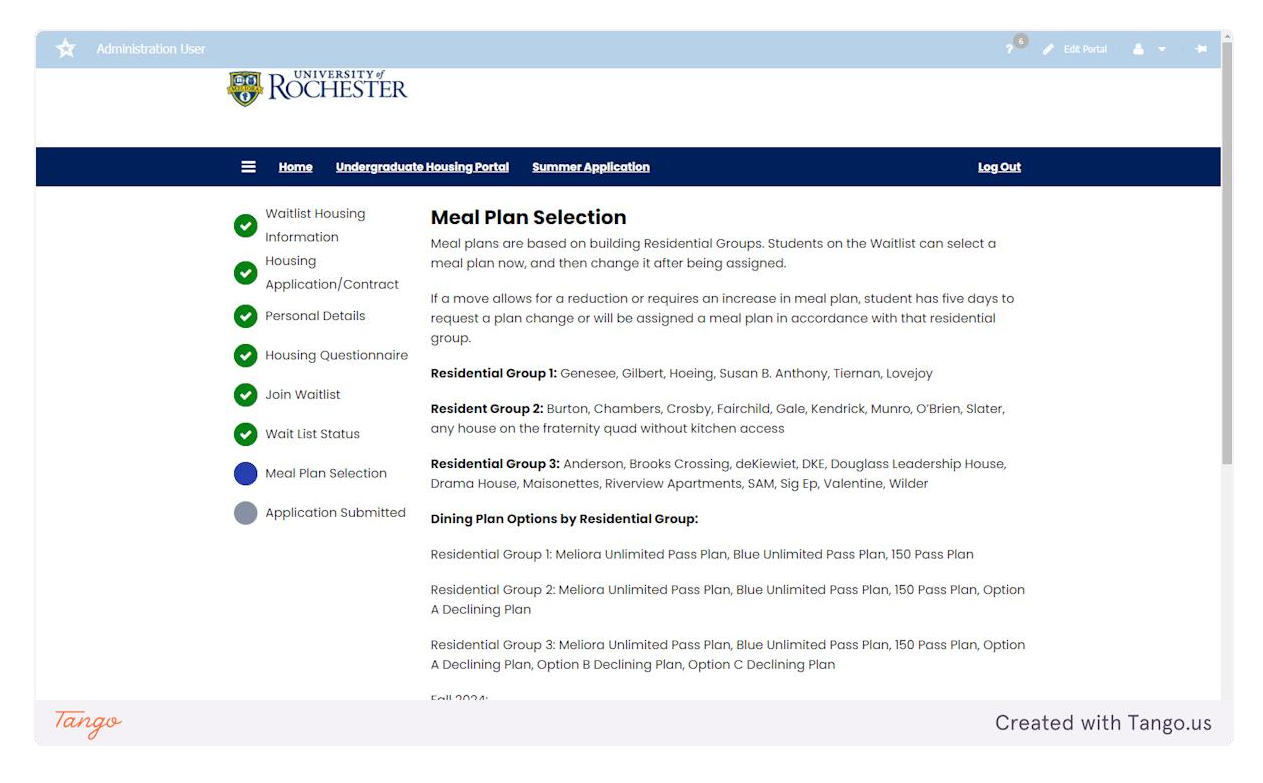

# **14. Application Submitted**

This is the confirmation page for your application that has been submitted.

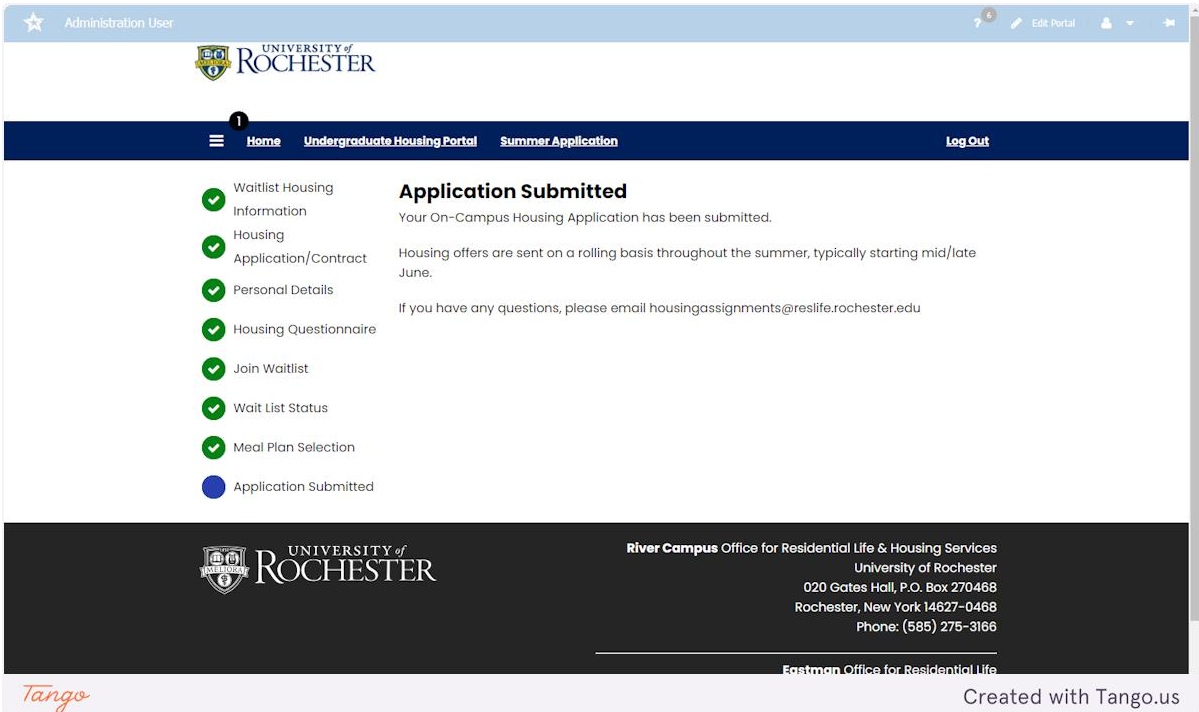